# How to install the Lepide Data Security Platform.

configuration guide.

# **\!**Lepide

# Contents

| 1 | h   | ntroduct  | tion2                                                            |
|---|-----|-----------|------------------------------------------------------------------|
| 2 | lı  | nstalling | the Lepide Data Security Platform2                               |
|   | 2.1 | Requ      | irements and Prerequisites2                                      |
|   | 2   | 2.1.1     | System Requirements                                              |
|   | 2   | 2.1.2     | Supported Servers for Auditing Active Directory and Group Policy |
|   | 2   | 2.1.3     | Prerequisites for Health Monitoring                              |
|   | 2   | 2.1.4     | Prerequisites for the Web Console                                |
|   | 2.2 | How       | to Install the Lepide Data Security Platform4                    |
|   | 2   | 2.2.1     | SQL Server Settings                                              |
|   | 2   | 2.2.2     | Configure the Web Console 11                                     |
|   | 2   | 2.2.3     | Add Group Policy Management12                                    |
|   | 2.3 | How       | to Install the Lepide Web Console13                              |
|   | 2.4 | Creat     | ing the Web Console Admin User17                                 |
| 3 | S   | upport.   |                                                                  |
| 4 | Т   | radema    | rks                                                              |

## 1 Introduction

The Lepide Data Security Platform provides a comprehensive way to provide visibility across Active Directory, Group Policy, Exchange on-premises, M365, SharePoint, SQL Server, Windows File Server, NetApp Filer, Dell EMC Isilon, Nasuni, Nutanix and every platform which can provide an integration with Syslogs and RestAPI.

This guide takes you through the requirements and pre-requisites for installing the Lepide Solution and then the installation process itself. Section 3 then explains the pre-requisites and installation process for the Lepide Web Console. Section 4 provides links to User Guides which explain how to add the different components and Section 5 explains how to configure the Lepide Solution for Least Privilege.

If you have any questions at any point in the process, you can contact our Support Team. The contact details are listed at the end of this document.

# 2 Installing the Lepide Data Security Platform

#### 2.1 Requirements and Prerequisites

Before you start installing the Lepide Data Security Platform, you need to ensure that your computer meets the following requirements:

#### 2.1.1 System Requirements

- Required Processor
  - Minimum quad-core processor and recommended 8 core
  - o Recommended quad-core processor
- Required RAM
  - Minimum RAM 16 GB
  - o Recommended RAM 32 GB
- Required free disk space
  - o Minimum 2 GB
  - o Recommended 4 GB
- Network Bandwidth Recommendations:
  - We recommend the use of Giga switches and a Giga Lan adapter on your local network (onpremise) and you should have a Giga network plan supported on Azure as well. The internet speed is also recommended to be in Giga (the more the better).
  - The network speed between on-premise machines and Azure virtual machines should be similar to what we normally have when transferring data between two machines within a local network.

- Any of the following 32 bit or 64 bit Windows Operating Systems:
  - Windows Server OS: 2016, 2019 and 2022 (latest)
- Any of the following SQL Servers (local or network hosted) for storing auditing logs:
  - Any SQL Server above and including SQL Server 2016 (standard or enterprise) as per current support from Microsoft
- .NET Framework 4.6.2 developer pack and above

#### 2.1.2 Supported Servers for Auditing Active Directory and Group Policy

• Supported Versions: All Windows Servers above Windows Server 2016

#### 2.1.3 Prerequisites for Health Monitoring

• WMI Services should be up and running.

#### 2.1.4 Prerequisites for the Web Console

To work with the Lepide Web Console, you will need to have installed and configured the Lepide Data Security Platform and have appropriate rights to access Active Directory.

- PowerShell version 7.4 or above should be installed
- Supported Web Browsers:

The LDSP Web Console can run in any of the following web browsers:

- Google Chrome (latest publicly released version)
- Microsoft Edge (latest publicly released version)
- Mozilla Firefox (latest publicly released version)
- Safari (latest publicly released version)

**NOTE:** Internet Explorer is no longer supported

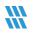

## 2.2 How to Install the Lepide Data Security Platform

• Run the setup file **setup\_24\_4.exe** from the LDSP Setup folder to start the installation The User Account Control dialog box will be displayed:

| <sup>User Account Control</sup><br>Do you want to allow this app to make<br>changes to your device? |                       |  |  |  |  |  |
|----------------------------------------------------------------------------------------------------|-----------------------|--|--|--|--|--|
| Verified publisher: LEPIDE SOFT<br>File origin: Downloaded from t<br>Show more details              | IWARE PRIVATE LIMITED |  |  |  |  |  |
| Yes                                                                                                 | No                    |  |  |  |  |  |

Figure 1: User Account Control

• Select **Yes** to proceed with the installation

The installation steps are listed below:

• From the Welcome Screen, click Next to install the Lepide Data Security Platform

| <i>\\\</i> |                                                                               | X |  |  |  |  |
|------------|-------------------------------------------------------------------------------|---|--|--|--|--|
| 🕷 Lepio    | Welcome to the Lepide Data Security<br>Platform Setup Wizard                  |   |  |  |  |  |
| 0 B        | This will install Lepide Data Security Platform on your computer.             |   |  |  |  |  |
|            | It is recommended that you close all other applications before<br>continuing. |   |  |  |  |  |
|            | Click Next to continue, or Cancel to exit Setup.                              |   |  |  |  |  |
|            |                                                                               |   |  |  |  |  |
| Щ. "       |                                                                               |   |  |  |  |  |
|            | Next> Cancel                                                                  |   |  |  |  |  |

Figure 2: The Welcome Screen

• Choose I accept the agreement and click Next

| - 4                                                                                                    |      | ×   |
|----------------------------------------------------------------------------------------------------|------|-----|
| Licence Agreement<br>Please read the following important information before continuing.                                                                                                    |      |     |
| Please read the following Licence Agreement. You must accept the terms of this<br>agreement before continuing with the installation.                                                                                                    |      |     |
|                                                                                                    | ^    |     |
| Terms and Conditions of Lepide                                                                                                    |      |     |
| Lepide. Copyright © 2024, All rights reserved.                                                                                                    |      |     |
| Please read the licence agreement carefully before installing or using this<br>product. You acknowledge that you have read this licence agreement, have<br>understood it and agree to be bound by its terms. If you do not agree to the<br>terms and conditions of this agreement then do not install or use this product. | ~    |     |
| I accept the agreement                                                                                                    |      |     |
| O I do not accept the agreement                                                                                                    |      |     |
| < Back Next >                                                                                                    | Cano | cel |

Figure 3: Accept the Licence Agreement

- Click Next to continue the installation into the suggested folder
- Click **Browse** and select the location path if you would like to select a different folder. Click **Next** to continue

| #                                                                           | —        |        | ×     |
|-----------------------------------------------------------------------------|----------|--------|-------|
| Select Destination Location                                                 |          |        |       |
| Where should Lepide Data Security Platform be installed?                    |          |        |       |
| Setup will install Lepide Data Security Platform into the follow            | ing fold | ler.   |       |
| To continue, click Next. If you would like to select a different folder, cl | ick Bro  | wse.   |       |
| C:\Program Files (x86)\Lepide Data Security Platform                        | E        | Browse |       |
|                                                                             |          |        |       |
|                                                                             |          |        |       |
|                                                                             |          |        |       |
| At least 5,306.5 MB of free disk space is required.                         |          |        |       |
| < Back Ne                                                                   | ext >    | C      | ancel |

Figure 4: Select Destination Location

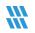

• If the Folder Already Exists it will ask for confirmation Click Yes to continue

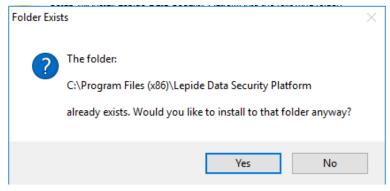

Figure 5: Confirmation Required if Folder Exists

#### Select Start Menu Folder:

- Click Next to continue with the suggested folder
- Click **Browse** and select the location path if you would like to select a different folder. Click **Next** to continue

| **                                                                       | —         |           | ×     |
|--------------------------------------------------------------------------|-----------|-----------|-------|
| Select Start Menu Folder                                                 |           |           |       |
| Where should Setup place the program's shortcuts?                        |           |           |       |
| Setup will create the program's shortcuts in the following St            | tart Men  | u folder. |       |
| To continue, click Next. If you would like to select a different folder, | click Bro | owse.     |       |
| Lepide Data Security Platform                                            |           | Browse    |       |
|                                                                          |           |           |       |
|                                                                          |           |           |       |
|                                                                          |           |           |       |
|                                                                          |           |           |       |
|                                                                          |           |           |       |
|                                                                          |           |           |       |
| < Back                                                                   | Next >    | C         | ancel |
|                                                                          |           |           |       |

Figure 6: Select Start Menu Folder

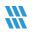

#### Select Additional Tasks:

- Check the box to Create a desktop icon during installation if required
- Check the box to Create a Quick Launch icon during installation if required
- Click **Next** to continue

| <i>\\\</i>                                                                                                    | _          |          | ×     |
|----------------------------------------------------------------------------------------------------|------------|----------|-------|
| Select Additional Tasks                                                                                        |            |          |       |
| Which additional tasks should be performed?                                                                    |            |          |       |
| Select the additional tasks you would like Setup to perform while insta<br>Security Platform, then click Next. | Illing Lep | ide Data |       |
| Additional icons:                                                                                              |            |          |       |
| Create a desktop icon                                                                                          |            |          |       |
| Create a Quick Launch icon                                                                                     |            |          |       |
|                                                                                                    |            |          |       |
|                                                                                                    |            |          |       |
|                                                                                                    |            |          |       |
|                                                                                                    |            |          |       |
|                                                                                                    |            |          |       |
|                                                                                                    |            |          |       |
| < Back Ne                                                                                                    | ext >      | Ca       | ancel |

Figure 7: Select Additional Tasks

Ready to Install:

• Click Install to continue with installing the Solution or click Back to review or change your settings

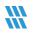

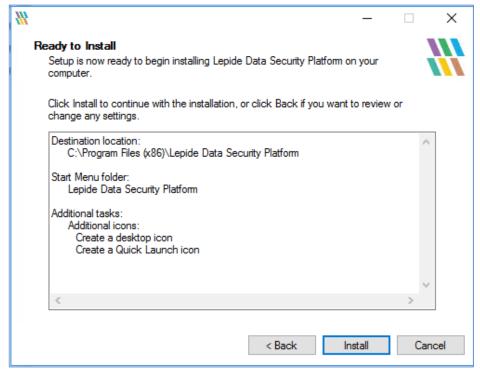

Figure 8: Ready to Install

• Installation will start. Wait until the installation Process is complete

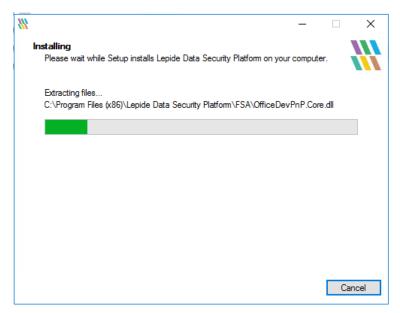

Figure 9: Installation

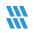

• When the installation process is complete, a message for successful installation appears in the wizard:

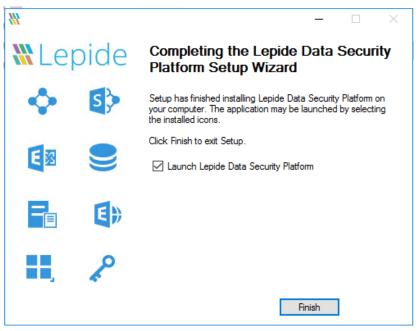

Figure 10: Installation Successful

- Click **Finish** to complete the process
- If you have checked the Launch Lepide Data Security Platform box, it will close the installation wizard and launch the Solution

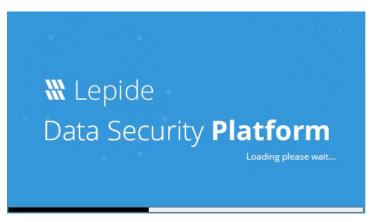

Figure 11: Launch of the Lepide Data Security Platform

• The Welcome Screen appears once the solution is launched for the first time with the Credentials dialog box displayed:

|          | Access Governance Insights Risk Analysis 360 | ) View File Server SQL Server    | Domain                                                                                                    |
|----------|----------------------------------------------|----------------------------------|----------------------------------------------------------------------------------------------------|
|          | Initializing. Please wait                    |                                  |                                                                                                    |
| 6)<br>() | 0<br>File/Folder Interactions today          | Files copied today               | Image: Description of the state of the state of the s |
| ♪<br>&   | 0                                            | 0                                | X Service Credentials Please provide a service account to run the service.                                                                                                    |
|          | Stale files                                  | Mailbox permission changes today | This account User Name : BA&LEPIDEDEMO22.COM Browse                                                                                                    |
| ¢<br>₹   | LiveFeed                                     |                                  | Password : Ctoste Ant                                                                                                    |
| 2        |                                              |                                  |                                                                                                    |
|          |                                              | l                                | OK Carcel                                                                                                    |
|          |                                              |                                  |                                                                                                    |

Figure 12: Service Credentials

- The Service Credentials need to be configured and this needs to be with an Administrator account. This setting only appears on the Welcome Screen when you are running the solution for the first time
- To select the User Name, click Browse and select the user account from your Active Directory
- Enter the Password and click **OK** to configure the Service Account
- A message will be displayed saying that service credentials have been updated successfully:

| <b>■</b> | Access Governance Insights Risk Analysis 360<br>Initializing: Please wait                                                                                                    | View File Server SQL Server                                                                                                    | Domain                                                                                                    | 4 |
|----------|----------------------------------------------------------------------------------------------------|----------------------------------------------------------------------------------------------------|----------------------------------------------------------------------------------------------------|---|
| ⊌        | Image: Construction of the second second | <ul> <li>D</li> <li>Files copied today</li> <li>Image: Second second seco</li></ul> | Image: Construction of the service.         Image: Construction of the service.         Image: Conservice of the service. <t< th=""><th></th></t<> |   |

Figure 13: Successful Update of Service Credentials

• Click OK

#### 2.2.1 SQL Server Settings

- From the settings options, select default SQL Server settings
- The Default SQL Server Settings window is displayed:

| =  | Settings                                                       |                    |                                          |   |                 |  |
|----|----------------------------------------------------------------|--------------------|------------------------------------------|---|-----------------|--|
|    | Component Management                                           | Default SQL Ser    | ver Settings                             |   |                 |  |
| 0  | File Servers     General Settings                              |                    |                                          |   |                 |  |
|    | Current Permission Scan Settings     Message Delivery Settings |                    |                                          |   |                 |  |
| 6  | Default SQL Server Settings                                    | Configure SQL Serv | er settings                              |   |                 |  |
| æ  | G UEBA                                                         |                    |                                          |   |                 |  |
|    | - DSP Web Console                                              | SQL Server :       | Lepide-Server\SQ[]3PRESS                 |   |                 |  |
| 1  | Archive & Import                                               |                    | Authentication<br>Windows Authentication |   |                 |  |
| 8. |                                                                |                    | SQL Authentication                       |   |                 |  |
|    |                                                                |                    | User Name :                              | 3 |                 |  |
| E  |                                                                |                    |                                          |   |                 |  |
|    |                                                                |                    | Password :                               |   |                 |  |
|    |                                                                |                    |                                          |   | Test Connection |  |
| 5  |                                                                |                    |                                          |   |                 |  |
| -  |                                                                | Connection Tim     | e-Out: 300 🔅 Seconds                     |   |                 |  |
|    |                                                                | Query Time-Ou      | t: 300 C Seconds                         |   |                 |  |
| -  |                                                                |                    |                                          |   | Nº Fooly        |  |
| 9  |                                                                |                    |                                          |   |                 |  |
| ×  |                                                                |                    |                                          |   |                 |  |
|    |                                                                |                    |                                          |   |                 |  |
|    |                                                                |                    |                                          |   |                 |  |
|    |                                                                |                    |                                          |   |                 |  |
|    |                                                                |                    |                                          |   |                 |  |
|    |                                                                |                    |                                          |   |                 |  |

Figure 14: Default SQL Server Settings

#### Enter your SQL Server settings:

- SQL Authentication is the recommended option
- Add the User Name and Password and click Test Connection

#### 2.2.2 Configure the Web Console

- From the settings options, select LDSP Web Console
- The LDSP Web Console window is displayed:

| Component Management                                                                                                    | DSP Web Console                                                                                                    |                                                                                                    |                                |  |
|----------------------------------------------------------------------------------------------------|----------------------------------------------------------------------------------------------------|----------------------------------------------------------------------------------------------------|--------------------------------|--|
| General Settings<br>Current Permission Scan Settings<br>Default SQL Server Settings<br>UEBA<br>Calent SQL Server Settings<br>UEBA<br>Agent Settings<br>Calent SQL Server Settings<br>Agent Settings<br>Active & thyoat | Define Web Admin User :<br>Password :<br>Domain Controller (P :<br>This user will be responsible<br>these oredentials to manag | Neal.Gamby@pde4.local  ******  192.168.1.10  to asign web interface access to of roles for other users. | her users. Login with<br>Apoly |  |

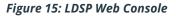

- Add the Web Admin User name, Password and Domain Controller IP
- Click Apply
- Sign into the Lepide Web Console to check that the account has been configured correctly

#### 2.2.3 Add Group Policy Management

If an Active Directory component is to be installed, you will need to add Group Policy Management to your server:

• From Server Manager select Add roles and features

| 🐁 Server Manager                               |                                       |                   |                                                      |                                                                     |                                       | - 🗆 X                |
|------------------------------------------------|---------------------------------------|-------------------|------------------------------------------------------|---------------------------------------------------------------------|---------------------------------------|----------------------|
| Server Ma                                      | anager • Dashl                        | board             |                                                      |                                                                     | • 🕲   🍢 Ма                            | nage Tools View Help |
| Dashboard                                      | WELCOME TO SERVE                      | R MANAGER         |                                                      |                                                                     |                                       |                      |
| All Servers                                    |                                       | 1 Cor             | nfigure this local server                            |                                                                     |                                       |                      |
| File and Storage Services D                    | QUICK START                           | 2 4               | Add roles and finatures                              |                                                                     |                                       |                      |
| a Remote Access<br>Ø Remote Desktop Services ▷ | WHAT'S NEW                            |                   | Add other servers to manage<br>Create a server group |                                                                     |                                       |                      |
|                                                | LEARN MORE                            | 5 (               | Connect this server to cloud service                 | 5                                                                   |                                       | Hide                 |
|                                                | ROLES AND SERVER                      |                   |                                                      |                                                                     |                                       |                      |
|                                                | Roles: 5   Server group:              | s: 1   Servers to | =_ File and Storage                                  | i IIS 1                                                             | Remote Access 1                       |                      |
|                                                | Manageability     Events     Services | r                 | Manageability     Events     Services                | <ul> <li>Manageability</li> <li>Events</li> <li>Services</li> </ul> | Manageability     Events     Services |                      |
|                                                | Performance<br>BPA results            |                   | Performance<br>BPA results                           | Performance<br>BPA results                                          | Performance<br>BPA results            |                      |
|                                                |                                       |                   |                                                      |                                                                     |                                       |                      |

Figure 16: Server Manager

The Add Roles and Features Wizard is displayed:

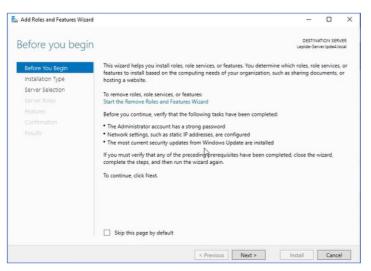

Figure 17: Add Roles and Features Wizard – Before you begin

• Click Next until you get to Features

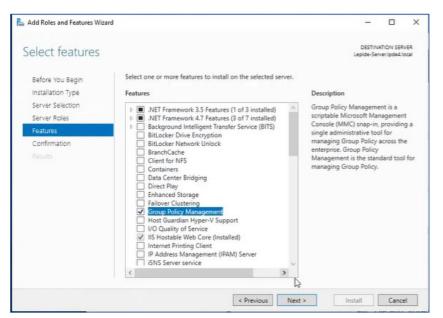

Figure 18: Add Roles and Features Wizard - Select Features

Select Group Policy Management

- Click Next
- Click Install
- Click **Close** when finished

# 2.3 How to Install the Lepide Web Console

• Open the Lepide DSP 24.4 folder to see the LDSP Web Console Application file:

| 1 🖸 🧧 🖬 1      |       |                                          | le DSP 24.4      |             |            |     | - 0                    | X   |
|----------------|-------|------------------------------------------|------------------|-------------|------------|-----|------------------------|-----|
| ile Home       | Share | View Application Tools                   |                  |             |            |     |                        | ~ ( |
| 1              | > The | s PC > Local Disk (C:) > Lepide DSP 24.4 |                  |             |            | ~ 0 | Search Lepide DSP 24.4 | P   |
|                |       | Name                                     | Date modified    | Туре        | Size       |     |                        |     |
| A Quick access |       | 10 LDSP Web Console                      | 18/12/2024 11:22 | Application | 364,016 KB |     |                        |     |
| Desktop        |       | 💥 Lepide App Server                      | 23/03/2023 12:04 | Application | 1,571 KB   |     |                        |     |
| Downloads      | *     | XX Lepide Windows App                    | NO9/2023 11:29   | Application | 951 KB     |     |                        |     |
| Documents      | *     | <pre>% setup_logon_logoff</pre>          | 23/03/2023 12:03 | Application | 5,133 KB   |     |                        |     |
| Fictures       | *     |                                          |                  |             |            |     |                        |     |
| This PC        |       |                                          |                  |             |            |     |                        |     |
| A Network      |       |                                          |                  |             |            |     |                        |     |
| - INCLUDIK     |       |                                          |                  |             |            |     |                        |     |

Figure 19: Web Console Exe File

- Right click the LDSP Web Console installation file and choose Run as administrator
- If you are installing the web console on a virtual appliance, the .exe file will be located on the C Drive of the virtual appliance.

Respond to the security warning if it appears:

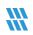

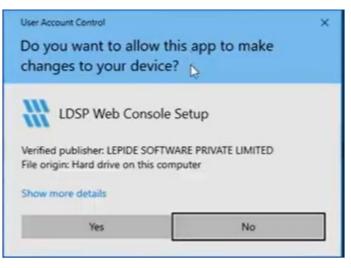

Figure 20: Security Warning

The LDSP Web Console Setup Wizard should automatically start. The first setup screen is shown below:

| Setup - LDSP Web Console Lepide             | – D                                                                                                    | × |
|---------------------------------------------|----------------------------------------------------------------------------------------------------|---|
|                                             | Terms and Conditions of Lepide<br>Lepide. Copyright © 2024, Ali rights reserved.                                                                                                    | ^ |
| License Agreement<br>Web Server Information | Please read the licence agreement carefully before installing or using this product. You<br>acknowledge that you have read this licence agreement, have understood it and agree to be<br>bound by its terms. If you do not agree to the terms and conditions of this agreement then do not<br>install or use this product. |   |
| Install                                     | Interpretation     The following definitions and rules of interpretation apply in these conditions.     Definitions:     Business Days a day other than a Saturday, Sunday or public holiday in England,     when banks in London are open for business.                                                                   | * |
|                                             | License Agreement<br>In progress Web Server Information Installation<br>Pending Pending Cancel Accep                                                                                                    |   |

Figure 21: Accept License Agreement

• Click Accept to accept the License Agreement

The Web Server Information dialog box is displayed:

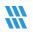

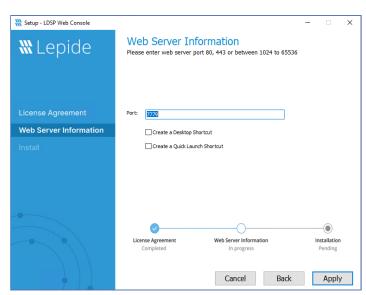

Figure 22: Web Server Information

- Add the web server port number. The port number 7779 is the default used by the Lepide Web Console, but you can use any free port you have available.
- Check the Create a desktop shortcut box if required
- Check the Create a quick launch shortcut box if required
- Click **Apply** to continue
- The Install dialog box is displayed:

| 🚻 Setup - LDSP Web Console | - 🗆 X                                                                                |
|----------------------------|--------------------------------------------------------------------------------------|
| 🕷 Lepide                   | Install<br>Setup is now ready to begin installing LDSP Web Console on your computer. |
|                            | Launch When it is ready                                                              |
|                            |                                                                                      |
| License Agreement          |                                                                                      |
| Web Server Information     |                                                                                      |
| Install                    |                                                                                      |
|                            |                                                                                      |
|                            |                                                                                      |
|                            |                                                                                      |
|                            | 0                                                                                    |
|                            | License Agreement Web Server Information Installation                                |
|                            | Completed Completed In progress                                                      |
|                            | Cancel Back Install                                                                  |

Figure 23: Install

- Check the Launch when it is ready box to start the Lepide Web Console once installation is complete
- Click Install to start the installation

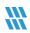

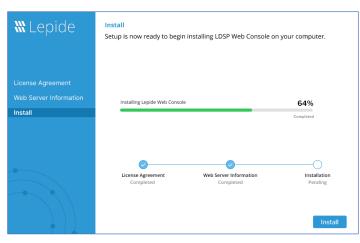

Figure 24: Installing the Lepide Web Console

• Click the Finish button to complete the installation

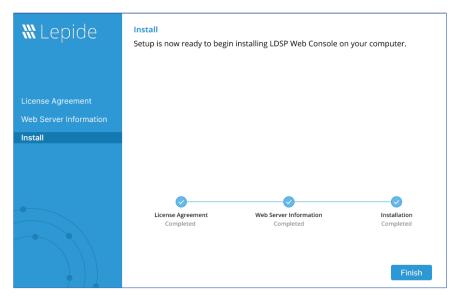

Figure 25: Complete the Installation

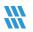

#### 2.4 Creating the Web Console Admin User

To use the Web Console, the first thing you need to do is to specify a Web Console Admin User. Once this user has been set up, they can create all other Web Console users from within the Web Console interface.

From the Lepide Data Security Platform:

•

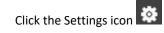

• Select LDSP Web Console (last option on the tree structure) The LDSP Web Console screen will be displayed:

|            | Settings                                                           |                                                              |                                                                                     |
|------------|--------------------------------------------------------------------|--------------------------------------------------------------|-------------------------------------------------------------------------------------|
|            | Component Management                                               | LDSP Web Console (beta                                       | )                                                                                   |
| 8          |                                                                    |                                                              |                                                                                     |
| ۰,         | ······································                             | Define Web Admin User :                                      | paul@multicorp.local                                                                |
| •          | lepidesoftware.onmicrosoft.co                                      | Password :                                                   | *****                                                                               |
| م          | Delegation Control                                                 | Domain Controller IP :                                       | 192. 168.20. 191                                                                    |
| <b>S</b> 4 | Message Delivery Settings     Default SQL Server Settings     UEBA | This user will be responsible<br>these credentials to manage | to assign web interface access to other users. Login with<br>roles for other users. |
| Ē          | Agent Settings                                                     |                                                              | Apply                                                                               |
| •          |                                                                    |                                                              |                                                                                     |
| S          |                                                                    |                                                              |                                                                                     |

Figure 26: LDSP Web Console Admin User Setup

Enter the user logon details in the dialog box as follows:

- Enter the **Username** or click the icon to select a username. It should be in the format **username@domain.com**
- Enter the **Password** (this is the Active Directory logon password)
- Enter the Domain Controller IP Address

This user will be responsible for assigning web interface access to other users. Login with these credentials to manage roles for other users.

• Click Apply

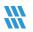

• Login to the Web Console with this user. Please use the same format for the username (<u>Username@domain.com</u>). The Web Console Home Screen will be displayed:

| <b>\\\\</b> Lepide |                                                                                                    |                                                                                  | \$ ®                                                                               |
|--------------------|----------------------------------------------------------------------------------------------------|----------------------------------------------------------------------------------|------------------------------------------------------------------------------------|
|                    | Security Platform<br>most sensitive data. Implement zero trust and detect/react to threats<br>w tiles to get started. |                                                                                  |                                                                                    |
|                    | Lepide Auditor<br>Track user interactions to sensitive data and key<br>infrastructure.                                | Lepide Trust<br>Identify permission changes and users with privileged access.    | My Lepide<br>Jump right into your favourite reports and dashboards.                |
| ¢                  | Lepide Detect<br>Detect and respond to threats with anomaly detection and<br>alerts.                                  | Lepide Identify<br>Discover and classify sensitive data based on risk and value. | Global Dashboard<br>Overview of data security capabilities for key infrastructure. |
|                    |                                                                                                    |                                                                                  | -                                                                                  |

Figure 27: Web Console Home Screen

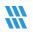

# 3 Support

If you are facing any issues whilst installing, configuring, or using the solution, you can connect with our team using the contact information below.

# **Product Experts**

USA/Canada: +1(0)-800-814-0578 UK/Europe: +44 (0) -208-099-5403 Rest of the World: +91 (0) -991-004-9028

# **Technical Gurus**

USA/Canada: +1(0)-800-814-0578 UK/Europe: +44 (0) -208-099-5403 Rest of the World: +91(0)-991-085-4291

Alternatively, visit <u>https://www.lepide.com/contactus.html</u> to chat live with our team. You can also email your queries to the following addresses:

sales@Lepide.com

#### support@Lepide.com

To read more about the solution, visit <u>https://www.lepide.com/data-security-platform/</u>.

# 4 Trademarks

Lepide Data Security Platform, Lepide Data Security Platform App, Lepide Data Security Platform App Server, Lepide Data Security Platform (Web Console), Lepide Data Security Platform Logon/Logoff Audit Module, Lepide Data Security Platform for Active Directory, Lepide Data Security Platform for Group Policy Object, Lepide Data Security Platform for Exchange Server, Lepide Data Security Platform for SQL Server, Lepide Data Security Platform SharePoint, Lepide Object Restore Wizard, Lepide Active Directory Cleaner, Lepide User Password Expiration Reminder, and LiveFeed are registered trademarks of Lepide Software Pvt Ltd.

All other brand names, product names, logos, registered marks, service marks and trademarks (except above of Lepide Software Pvt. Ltd.) appearing in this document are the sole property of their respective owners. These are purely used for informational purposes only.

Microsoft<sup>®</sup>, Active Directory<sup>®</sup>, Group Policy Object<sup>®</sup>, Exchange Server<sup>®</sup>, Exchange Online<sup>®</sup>, SharePoint<sup>®</sup>, and SQL Server<sup>®</sup> are either registered trademarks or trademarks of Microsoft Corporation in the United States and/or other countries.

NetApp<sup>®</sup> is a trademark of NetApp, Inc., registered in the U.S. and/or other countries.